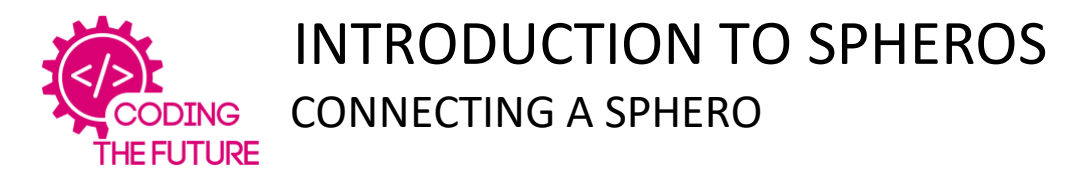

## **RESOURCES**

Sphero iPad with Sphero Edu app

## **INSTRUCTIONS**

Open the Sphero app Take a Sphero and move away from the box (this is to avoid lots of Spheros trying to connect to your iPad at the same time) Make sure you are in the FEED screen Tap CONNECT ROBOT Your Sphero should light up and the number of the Sphero will appear at the top of the screen If a Sphero has connected, but is not the one in your hand, go back to the box and see which one has lit up. NB The numbers are not on the Spheros so it's guess work, try changing the colour of the Sphero to work out which one is yours

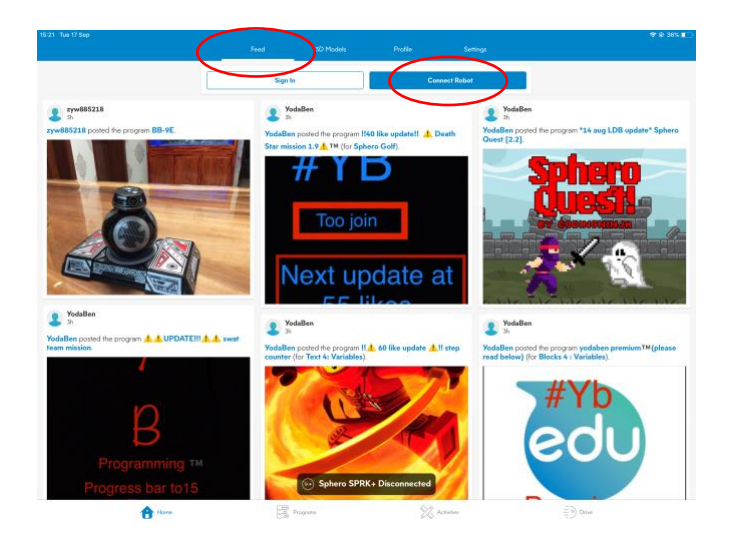

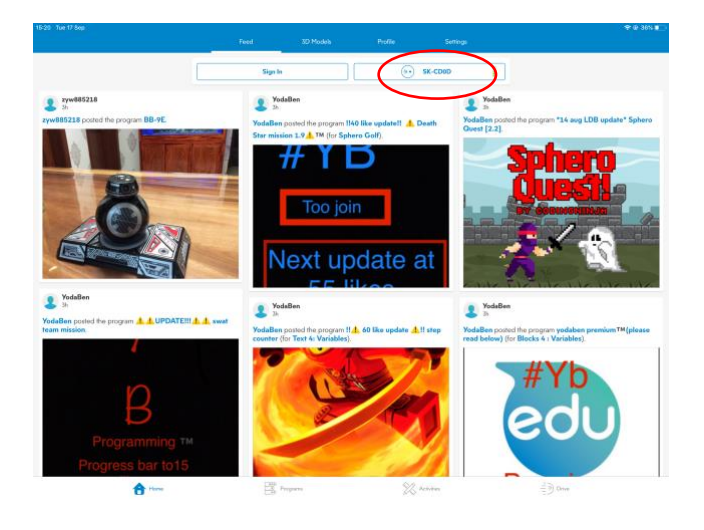